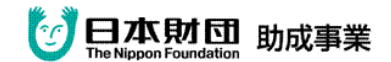

『モバイル型遠隔情報保障システム』における

## SMS メールの受信操作方法

SMS メールのアイコン

① SMSを受信すると写真のような画面が 出ます。 \*アイコンをクリックしても結構です。

送信者の電話番号と字幕画面を 見るためのURL(IPアドレス)です。 (白で消してありますが、 実際にはここに番号が入っています。) 「返信」をタッチします。(赤矢印)

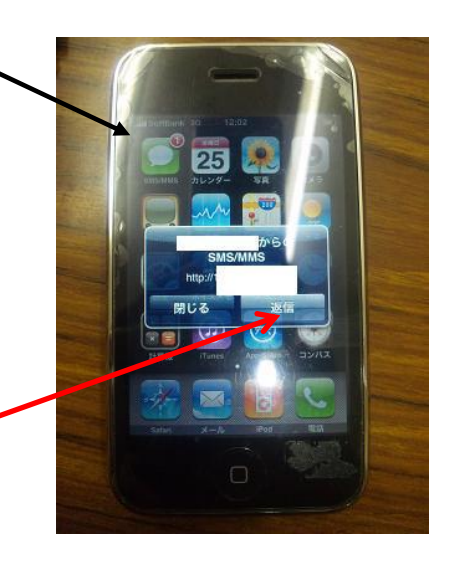

② タッチすると写真のような画面が出ます。

一番新しいメッセージのURL (IPアドレス)部分をクリックすると、 自動的に safari が起動し、文字情報を 見ることが出来るようになります。

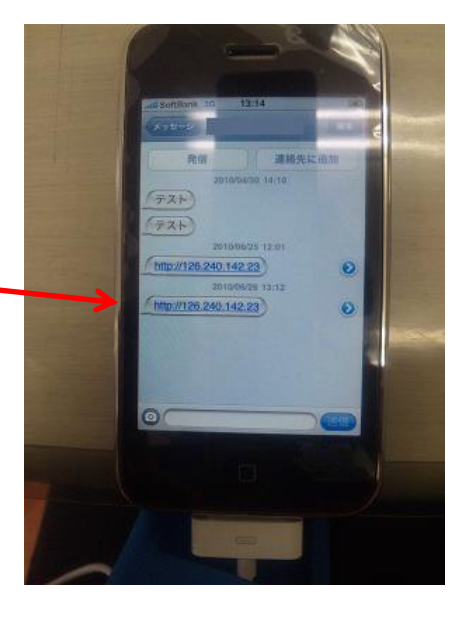